## **NAVODILA ZA ELEKTRONSKO PODPISOVANJE VLOG**

Na računalniku morate imeti nameščeno kvalificirano digitalno potrdilo.

Vlogo najprej shranite na disk, priporočamo z drugim imenom. Pod trakom mora biti vidna vrstica PODPISI [\(Slika 1\)](#page-0-0).

| Datoteka                                                 | Osnovno |  |  |  |          |  |  |  |                    |  |  |                 | Vstavi Načrt Postavitev Sklici Pošiljanje Pregled Ogled Razvijalec Načrt Postavitev Q Povejte Vpis Q Skupnaraba |   |
|----------------------------------------------------------|---------|--|--|--|----------|--|--|--|--------------------|--|--|-----------------|----------------------------------------------------------------------------------------------------|---|
|                                                          |         |  |  |  |          |  |  |  |                    |  |  |                 |                                                                                                    |   |
|                                                          |         |  |  |  |          |  |  |  | Naslov 1 1 Navaden |  |  | Vrstica PODPISI |                                                                                                    |   |
| Odložišče 5                                              | Pisava  |  |  |  | Ooswivek |  |  |  | <b>Slogi</b>       |  |  |                 | Urejanje                                                                                                    | ㅅ |
| PODPISI Ta dokument mora biti podpisan<br>Ogled podpisov |         |  |  |  |          |  |  |  |                    |  |  |                 |                                                                                                    |   |
| $\mathbb{L}$                                             |         |  |  |  |          |  |  |  |                    |  |  |                 |                                                                                                    |   |
|                                                          |         |  |  |  |          |  |  |  |                    |  |  |                 |                                                                                                    |   |
|                                                          |         |  |  |  |          |  |  |  |                    |  |  |                 |                                                                                                    |   |

Slika 1: Vrstica PODPISI

<span id="page-0-0"></span>Izpolnite vse zahtevane podatke. Ko je vloga popolnoma izpolnjena, jo elektronsko podpišete s svojim kvalificiranim digitalnim potrdilom:

- kliknete na gumb Ogled podpisov [\(Slika 1\)](#page-0-0),
- kliknete na puščico pri (podpis študenta) ([Slika 2\)](#page-0-1),
- odpre se vam pogovorno okno podpisi, v katerem zraven črke X vpišete svoje ime in nato kliknete gumb Podpiši ([Slika 3\)](#page-0-2),
- če imate na računalniku nameščenih več kvalificiranih digitalnih potrdil, ustreznega izberete z gumbom Spremeni [\(Slika 3\)](#page-0-2).

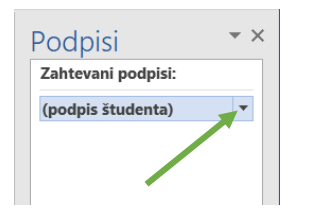

<span id="page-0-1"></span>Slika 2: Podpisovanje vloge (1. korak)

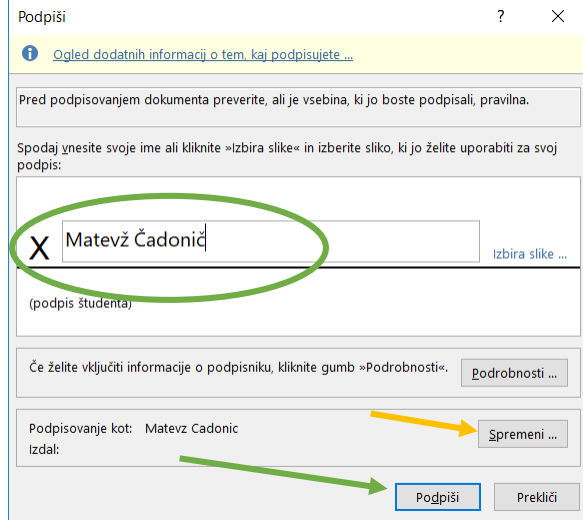

<span id="page-0-2"></span>Slika 3: Podpisovanje vloge (2. in 3. korak)

S podpisom je dokument shranjen na vaš disk na mesto in z imenom, kot ste ga shranili na začetku postopka. Videz veljavno podpisane vloge je viden na sliki [\(Slika 4\)](#page-1-0). Ta dokument pošljete na elektronski naslov [studijska.komisija.vss@sc-nm.si](mailto:studijska.komisija.vss@sc-nm.si). Kakršnokoli spreminjanje dokumenta odstrani podpis!

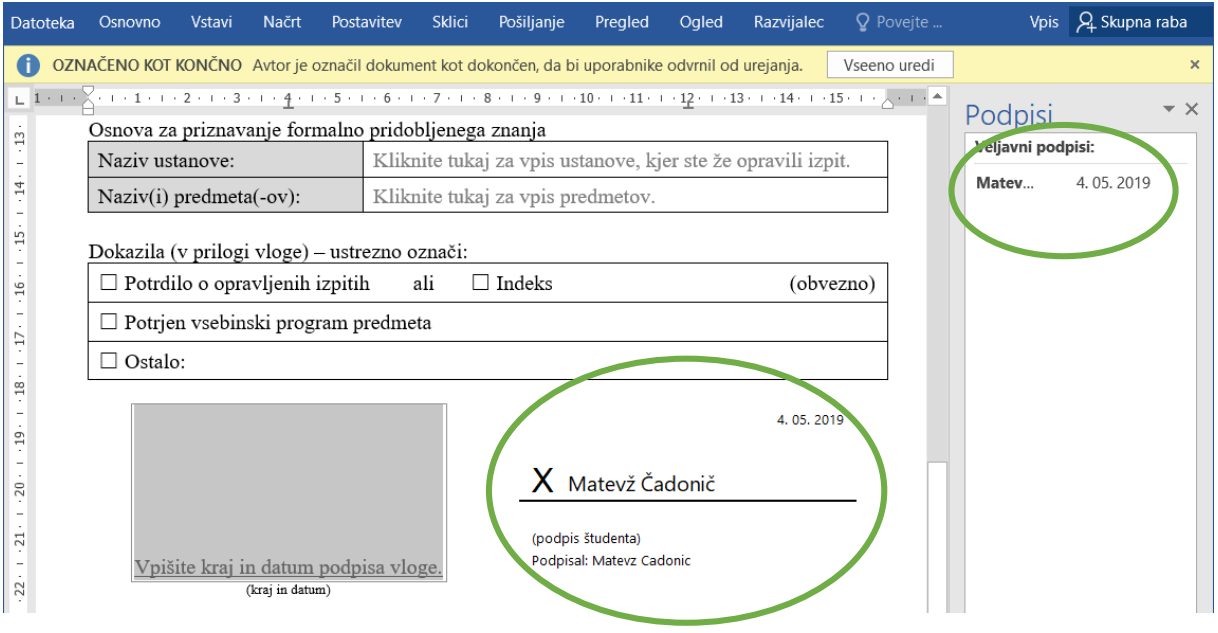

Slika 4: Podpisana vloga

<span id="page-1-0"></span>Če je podpisnikov dokumenta več, je potrebno najprej medsebojno uskladiti vsebino, nato pa vsak podpisnik samo podpiše dokument ([Slika 5\)](#page-1-1) po enakem postopku kot za enega podpisnika.

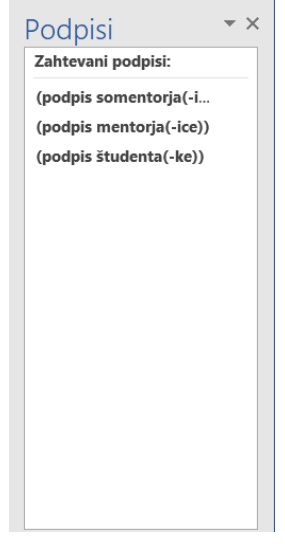

<span id="page-1-1"></span>Slika 5: Primer več podpisnikov